Volunteer Guidance for Volunteers Driving Government Vehicles – Region 2

## GSA Sponsored – Defensive Driver Training

#### **Online [Defensive](http://drivethru.fas.gsa.gov/) Driving Course**

National Safety Council's Online Defensive Driving Course is a four-hour course designed to provide convenient training on a personal computer. Using state-of-the-art animation and graphics, the online defensive driving course offers an engaging, interactive learning environment for Fleet customers to analyze real driving situations, spot driving hazards, and identify the correct defenses. GSA's Office of Motor Vehicle Management offers this training free of charge to GSA Fleet customers. Upon completion, students receive a Water Marked certificate from the National Safety Council that, in many states, may be used to lower automobile insurance rates. More than 65 million drivers have learned to protect themselves on the road by taking part in National Safety Council programs. Certification expires within three years, so those who took this course in 2013 will need to take it again to maintain certification.

#### **It's Fast, Easy, and Free!**

- 1. Go to <https://drivethru.gsa.gov/> in Internet Explorer.
- 2. Click on the link for Defensive Driving Course located on the top left side of the screen on the blue bar.
- 3. You will be presented with a registration page. (Ensure your pop-up blocker is disabled - select the Tools button, then Internet Options. Go to the Privacy tab, under Pop-up Blocker, select or clear the Turn on Pop-up Blocker check box, and then select OK).

4. Enter a vehicle tag number in this format: GXX-XXXXX. Then enter your agency email address or private email address. Use one of these tag numbers if you don't have a GSA leased vehicle:

> G10-6320P G10-6315P G10-6314P G10-6318P G10-5638P G10-6317P G10-6319P G13-8275P

- 5. Check the box that you are certified to drive a GSA Fleet leased vehicle.
- 6. A new window will appear with options of New Student, Returning Student, Site Orientation and Administrators.
- 7. Select either New Student or Returning Student
- 8. Enter FWS Customer number 071200147967100.

**New Student** - Fill in all your information, including a login ID and a password of your choice, then click on Submit. Enter Login ID and Password you just created. Note: A

confirmation e-mail will be sent reminding you of the user name and password you created for access to the site at a later date. **See Example of requested information below.**

- 1) Click on Safety located on the My Place page.
- 2) Then on My Courses page, click on NSC Defensive Driving Course 9th Edition to begin the course.

**Returning Student** - click on this link [www.safetyserve.com/gsafleet](http://www.safetyserve.com/gsafleet) to log back

in. Enter Login ID and Password

- 1) Click on Safety located on the My Place page.
- 2) Then on My Courses page, click on NSC Defensive Driving Course 9th Edition to begin the course.

## NEW STUDENT –

## *Please fill in all "Required Fields"*  $\checkmark$  *and click the "Submit" button at the bottom of the screen.*

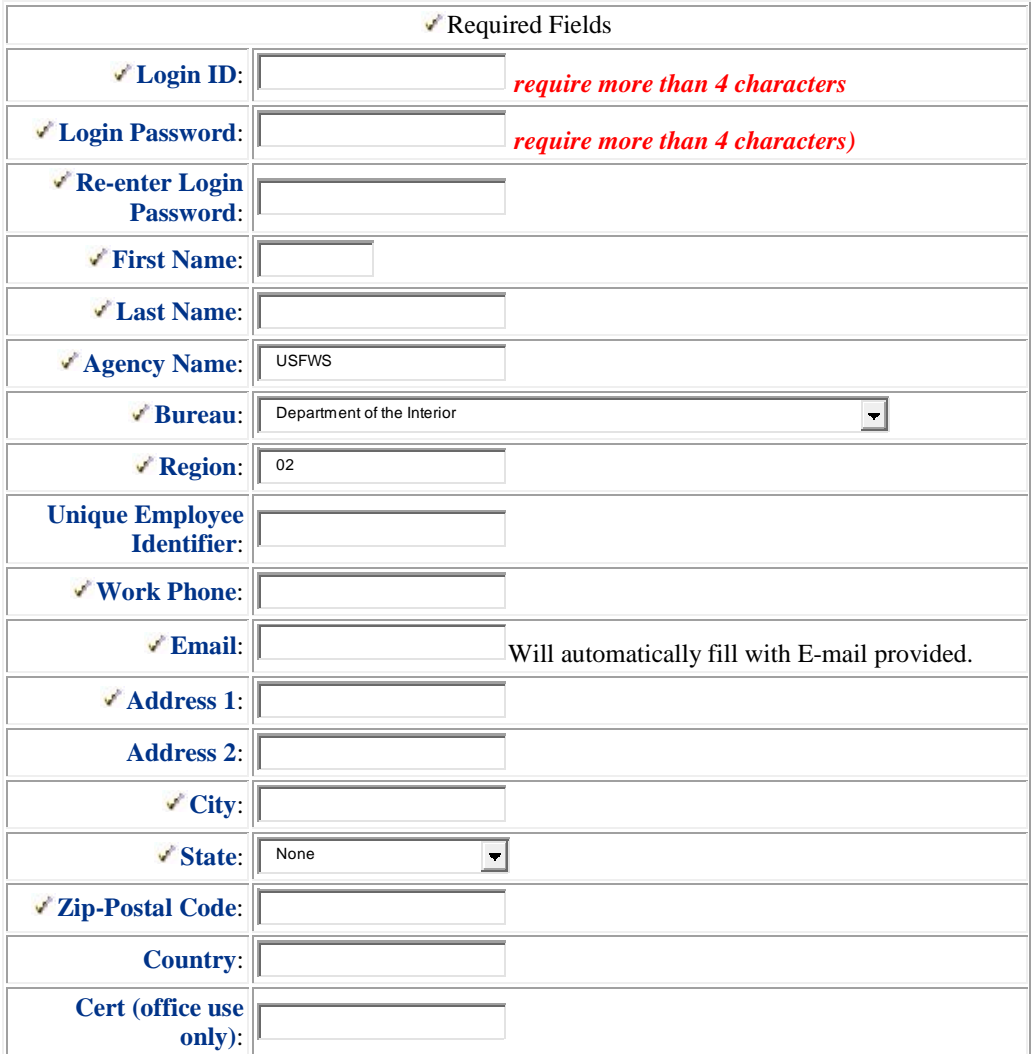

Hit Submit

**New students** will see this when they hit submit at bottom on new employee page**.**

# **Welcome to your Online Training Center**

Please enter the following information to login.

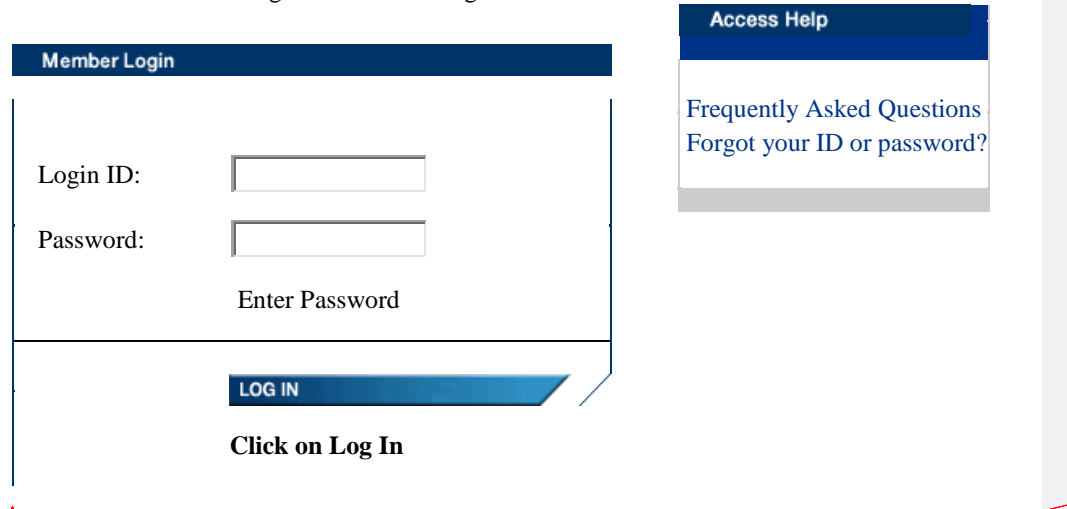

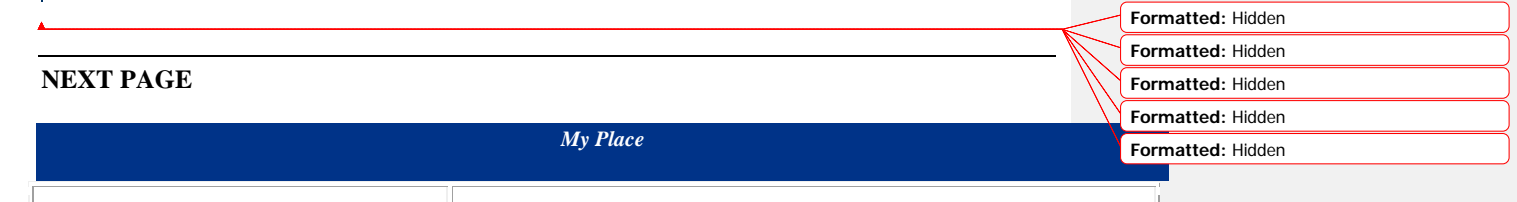

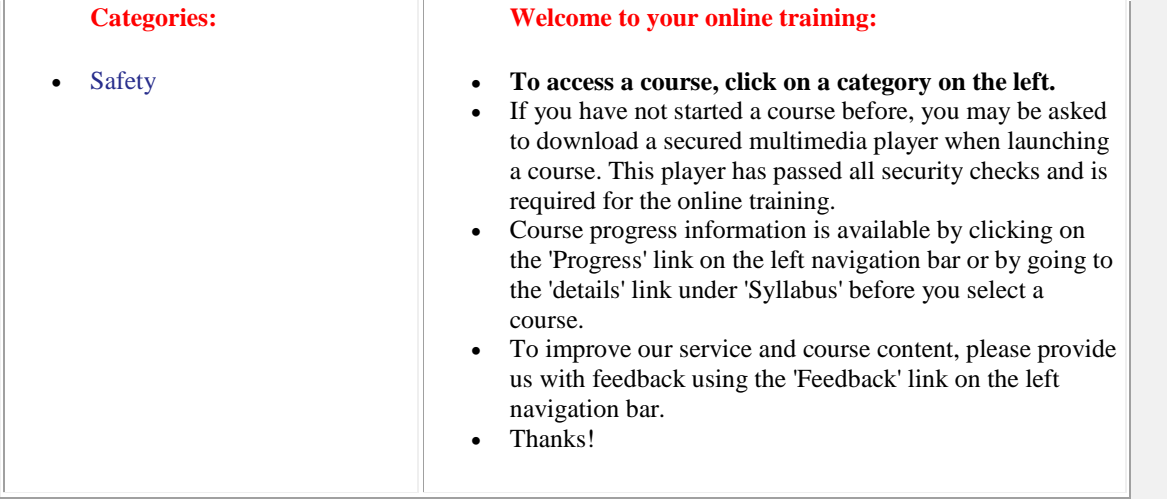

### **NEXT PAGE**

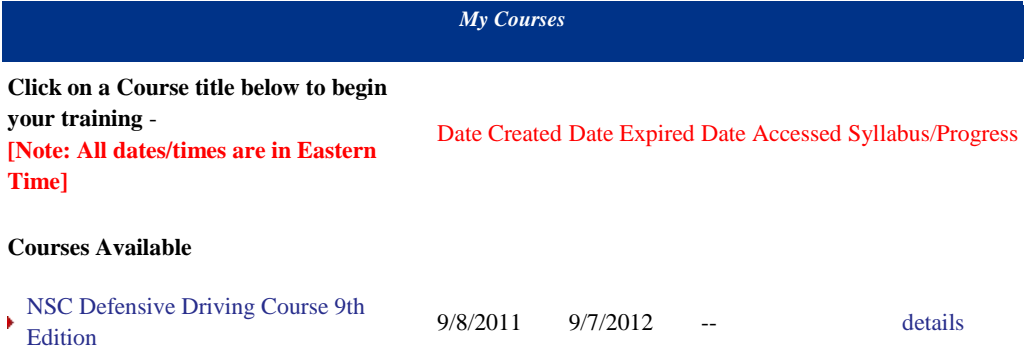

### **NOTE: YOU MAY USE THE DETAILS LINK, UNDER SYLLABUS/PROGRESS, TO VIEW YOUR COMPLETION STATUS**

If you cannot finish the training in one session you can close and when you log in to the NSC Defensive Driving Course it will automatically bring you back to where you stopped.